Как да управляваме устройства в Windows XP

Най-лесният начин за управление на устройствата на Вашия компютър е чрез вградения в Windows модул за управление на устройствата, който се нарича Device Manager. Чрез този модул можете да преглеждате какви устройства има инсталирани на компютъра ви, да спирате работата на дадени устройства, да премахвате, променяте или обновявате инсталираните драйвери за дадено устройство или да сканирате за промени във Вашата система.

Има няколко начина да стартирате Device Manager-а:

- Чукнете бутона *Start*, после изеберете *Run...* и в диалоговия прозорец, който ще Ви се появи напишете "devmgmt.msc".

- Чукнете с десен бутон на мишката върху *My Computer -> Manage -> Device Manager*.

- Чукнете с десен бутон на мишката върху *My Computer -> Properties -> Hardware -> Device Manager*.

- чукнете бутона *Start* и изберете последователно *Settings -> Control Panel -> Administrative tools ->* 

*Computer Management -> Device Manager*.

- напишете следната команда в командния промпт: *start devmgmt.msc*

Прозореца на Device Manager-а би изглежда по следния начин:

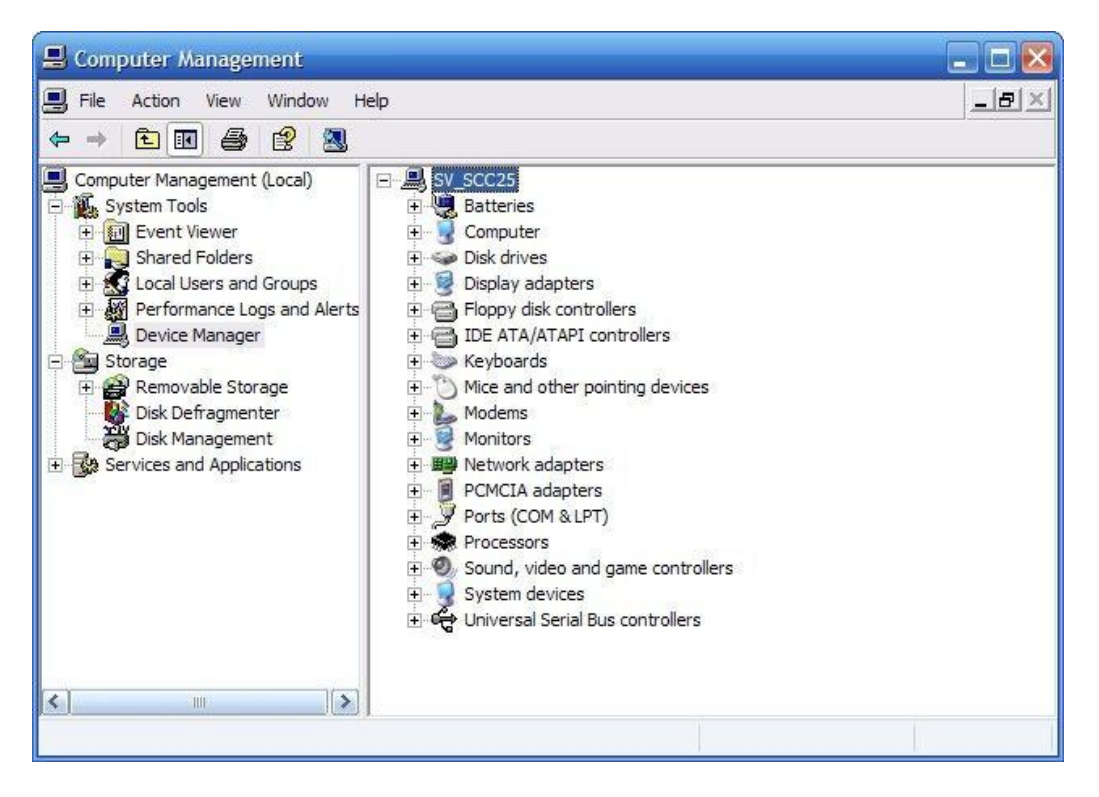

В зависимост от това, откъде го стартирате, прозореца може да е разделен на две части или не. По принцип лявата част се появява когато стартирате приложението Computer Management част от което е и Device Manager-а. Лявата част с другите модули на Computer Management може да бъде показана или

скрита с този бутон:

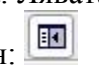

В дясната част ще видите списък на всички устройства, които имате инсталирани на Вашия компютър, които са подредени по тип. Можете да промените типа на групиране на устройствата чрез избирането на съответния тип от менюто View. Можете да изберете от следните типове подреждане:

• Devices by Type - показва устройствата по определен тип като монитор или мишка. Името на свързаното устройство се показва под името на типа като чукнете "+"-чето пред него.

• Devices by Connection - показва устройствата според това как те са свързани с Вашия компютар. Всячко устройство се показва под името на типа като чукнете "+"-чето пред него. Например ако разполагате със SCSI карта, устройствата, които са свързани към нея ще се появят под нейното име. • Resources by Type - показва статуса на всички присъединени ресурси на устройства по тип на устройство, което използва тези ресурси. Ресурсите са такива за директен достъп до паметта (DMA), канали, входящо/изходящи портове (I/O портове), заявки за прекъсвания (IRQ), и адреси на паметта. • Resources by Connection - показва статуса на всички присъединени ресурси по тип на връзката. Ресурсите са същите, както тези, изброени по-горе.

• Show Hidden Devices - включва не -Plug and Play устройства (устройства с по-ранни Windows драйвери).

Основният режим, с който ще работим е Devices by Type. Ще се опитам да разгледам някои от основните групи устройства, техните особености и настройки.

Когато не е избрано дадено устройство, в горната част на прозореца ще виждате само основните бутони - стрелките за предвижване напред и назад, бутона за отиване в по-горна "папка" (условно казано), бутона за отваряне/затваряне на левия панел, бутона за свойства на избрания хардуер, който изглежда

така , бутона за отпечатване, бутона за помощ и бутона за сканиране на системата за новодобавен

или променен хардуер, който изглежда по следния начин:

Ако избете обаче някое устройство (да речем инсталираната мишка) ще ви се появят няколко допълнителни бутона в зависимост от това кое устройство сте избрали:

- с помощта на този бутон можете да обновите драйвера на избраното устройство, като ще Ви се отвори диалогов прозорец с възможни избори.

- с помощта на този бутон можете да деинсталирате драйвера, който е инсталиран за даденото устройство. След като деинсталирате драйвера, устройството ще стане неактивно и системата няма да може да работи с него докато не инстилирате същия или друг драйвер.

- този бутон ще Ви помогне да забраните даденото устройство, като то няма да бъде премахнато от списъка, нито драйверите му, а просто няма да бъде активно докато не го разрешите отново.

По-надолу ще разгледам свойствата и възможните настройки на някои от основните типове хардуер, които имате инсталирани на компютъра си. Понеже няма как да опиша всички възможни настройки и опции, които е възможно да Ви се появят, затова ще опиша тези на моя лаптоп. Основната цел е да придобиете основна представа за това какво можете да настроите или промените на отделните устройства и да придобиете обща идея за нещата.

На първо време ще започна с видеокартата. В Device Manager-а, ако сте подредили устройствата по тип, Вашата видеокарта ще се появи под типа "Display adapters". За да видите какво можете да направите с драйверите на своята видеокарта и какви настройки можете да промените от тук, натиснете бутона Properties (виж по-горе), чукнете с десен бутон на мишката върху нея и изберете Properties, чукнете просто два пъти върху името й или натиснете Enter. Всяко едно от тези четири действия ще отвори диалоговия прозорец с възможните настройки на видеокартата ви. В моя случай отворения прозорец има три страници, първата от които изглежда ето така:

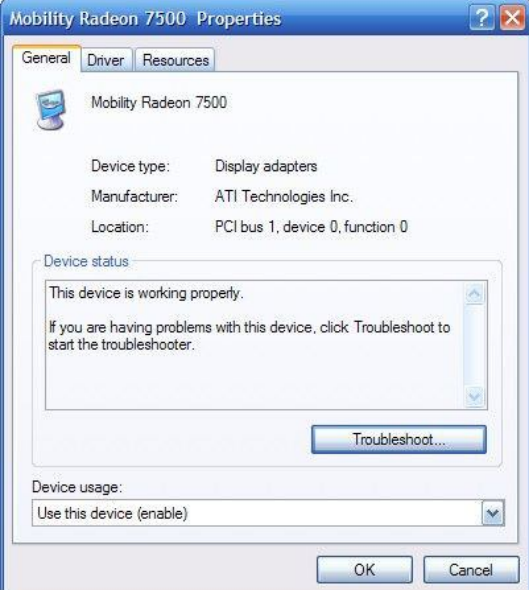

В горната част на първата страница имате обща информация за видеокартата като тип, производител и къде се намира върху дънната ви платка (ако да речем е на PCI слот можете да видите на кой). Понадолу имате поле с информацията за текущото състояние на видеокартата, като в това поле можете да видите дали има евентуални проблеми с нея (не винаги, но все пак помага често) и ако има такива да използвате бутона "Troubleshoot..." за допълнителна помощ. Най-отдолу имате отново възможност да забраните даденото устройство, като можете да го оставите активно, да го забраните за текущия хардуерен профил или да го забраните отвсякъде (това са трите възможности отгоре надолу).

Следващата страница служи за управление на драйверите за дадения хардуер. При всички типове хардуер тя е една и съща и дъдържа четири основни бутона:

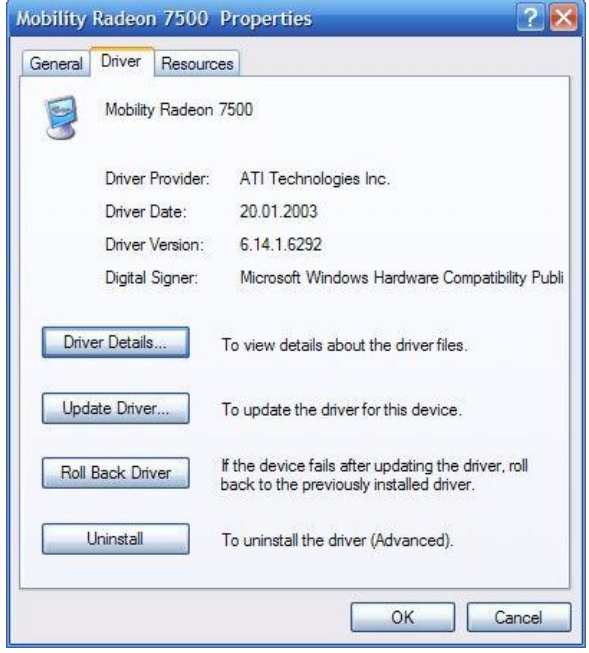

- Driver Details - дава ви информация за инсталираните драйвери за това устройство, кои са файловете и къде са разположени.

- Update Driver - чрез този бутон можете да обновите текущо инсталирания драйвер с по-нов или подобър. Ако натиснете този бутон ще Ви се отвори прозорец с възможност или за автоматично търсене на драйвер от тези на операционната Ви система или за ръчно избиране на драйвер. При втората опция имате две възможности - или да претърсите системата си за подходящ драйвер, като избирете къде да бъде търсено или директно да зададете драйвера, ако знаете къде точно се намира.

- Roll Back Driver - много полезна опция в случай, че инсталирате нов драйвер върху стария и имате проблем. Този бутон ще Ви помогне да върнете обратно старата версия на драйвера преди да го обновите.

- Uninstall - върши същата дейност както бутона обяснен по-горе, а именно - деинсталира текущо инсталирания драйвер за даденото устройство.

Последната страница се нарича "Rsources" е за напреднали потребители:

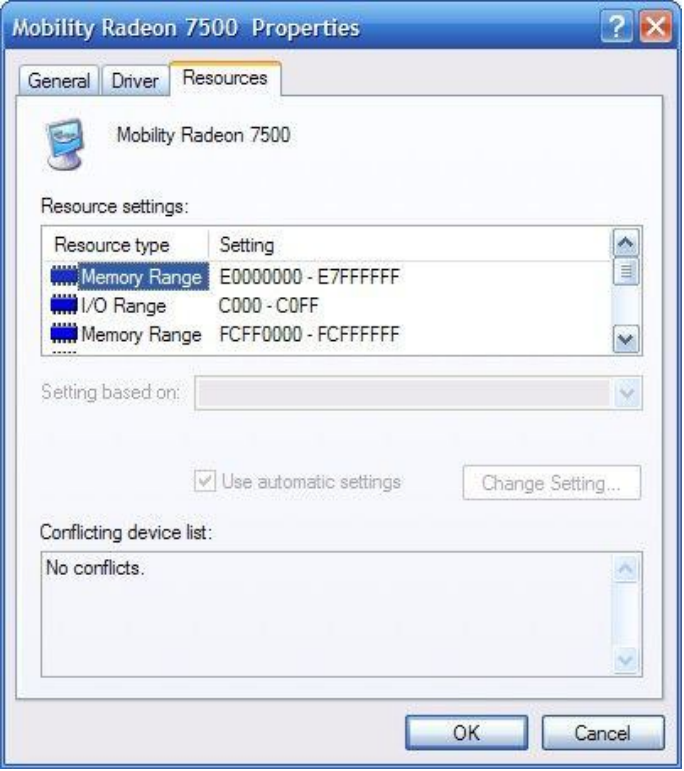

В тази страница разполагате с описание на всички ресурси, които използва това устройство като обхват на заеманата памет, обхвата на входящо/изходящите операции, както и номера заявката за прекъсване, което е заето от него. Тук можете също така да видите информация за това дали има някакви ресурсни конфликти между това устройство и някое друго (като например да използват едно и също IRQ).

Следващото устройство, което ще разгледам е хард диска. При него първия прозорец е аналогичен на този на видеокартата, както и на всички други устройства:

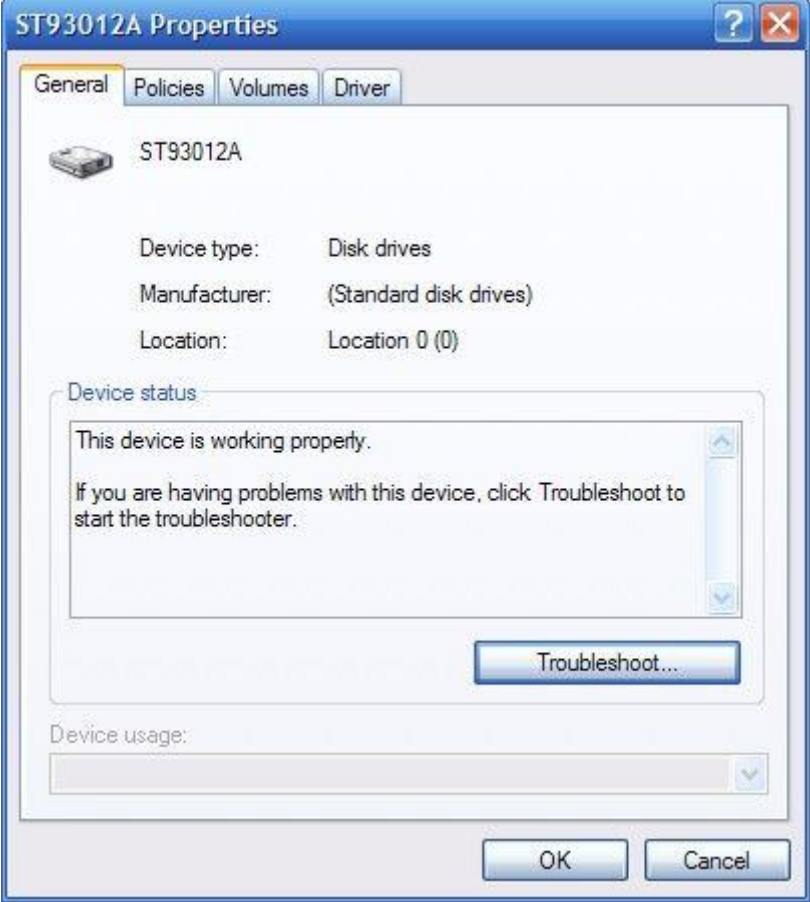

Втората страница ще ви предостави възможност за напреднали настройки:

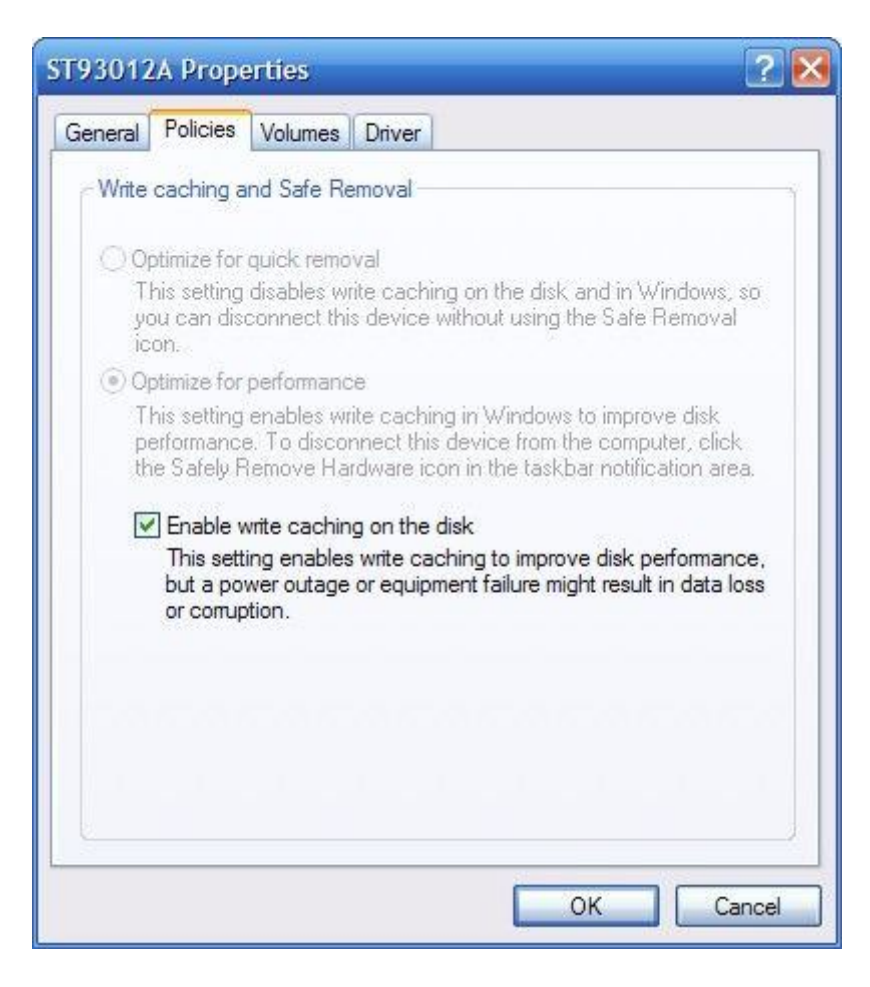

Тук можете да настроите начина на кеширане на дисково устройство, което сте закачили към Вашия компютър (в повечето случаи това е USB памет). Двете възможности, с които разполагате ще Ви помогнат съответно да нагласите устройството за:

- по-бързо премахване - тази опция е полезна когато не желаете да минавате през прозореца за спиране на прикачено устройтво (USB памет) чрез иконката за безопасно премахване на хардуер. Принципа на действие на тази опция е, че спира кеширането на информацията върху устройството и Вашата система и така то може лесно да бъде премахнато.

- по-добра прпоизводителност - тази опция е противоположна на горната и ще разреши кеширането на прикаченото устройство като файловете, които се четат от него ще бъдат предварително кеширани и това ще повиши скоростта на работа, но няма да можете да извадите устройството директно без иконата за безопасно премахване, защото това може да доведе до загуба на информация.

По принцип за USB устройства, опцията, която е избрана е за по-бързо премахване.

Ако сте избрали опциите на твърд диск ще разполагате с опцията за включване на кеширането на диска, като горните две опции ще са неактивни. Тази трета опция е същата както тази за по-добра производителност и има същото действие.

Следващата страница ще ви даде по-подробна информация за дисковото устройство като за целта трябва да натиснете бутона "Populate" за да бъде прочетена тази информация. В долната част на прозореца ще видите различните дялове на Вашия твърд диск, както и информация за тях чрез бутона "Properties", който става активен ако изберете някое.

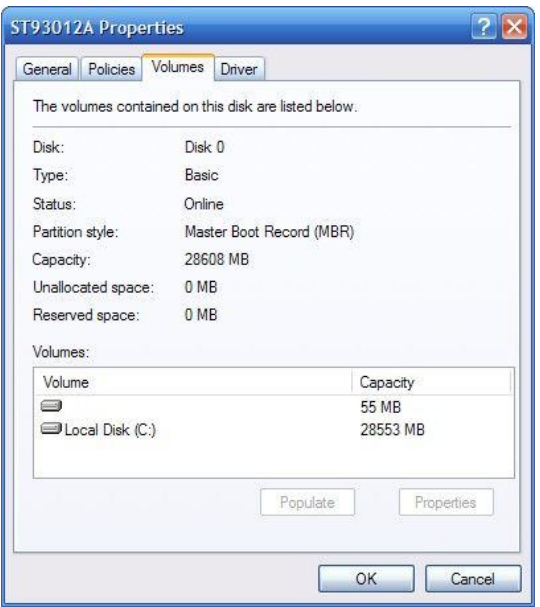

Последната страница се нарича Driver и е абсолютно същата както тази при видеокартата и при останалите устройтва.

Продължаваме с мрежовата карта. И тук първия прозорец е аналогичен на тези при предишните устройства:

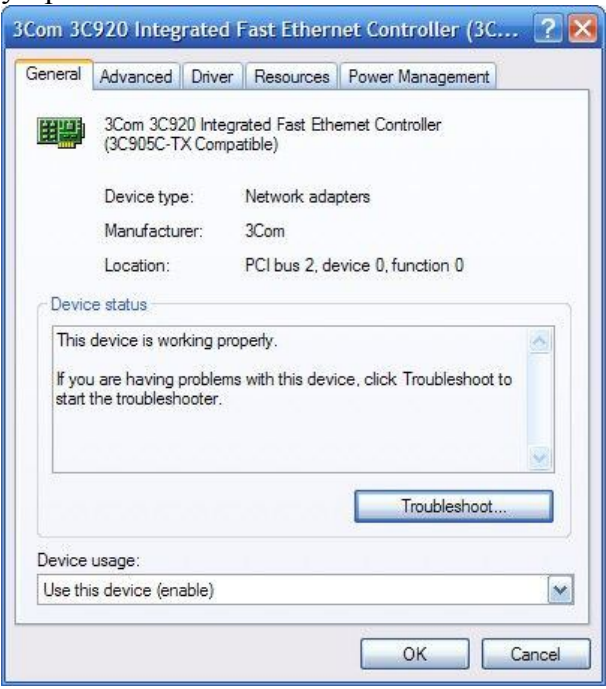

Втората страница ще Ви предостави възможност за разширено настройване на мрежовата карта:

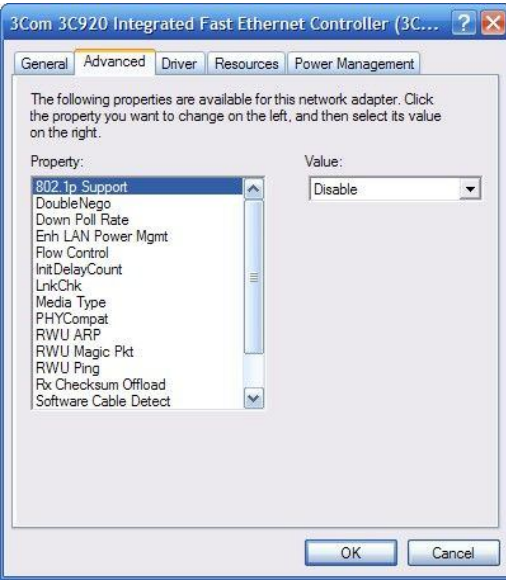

Няма да навлизам в подробности поради две основни причини - на първо време защото това са доста сложни настройки и не препоръчвам на никого да ги променя, освен ако не знае какво точно прави и на второ време защото тези настройки може да са доста различни за различните модели мрежови карти.

Третата и четвъртата страница (съответно Driver и Reources) са аналогични на тези, които обясних погоре за другите типове хардуер.

Последната страница се нарича Power Management и в нея ще намерите настройки за управлението на устройството и взаимодействието му със системата:

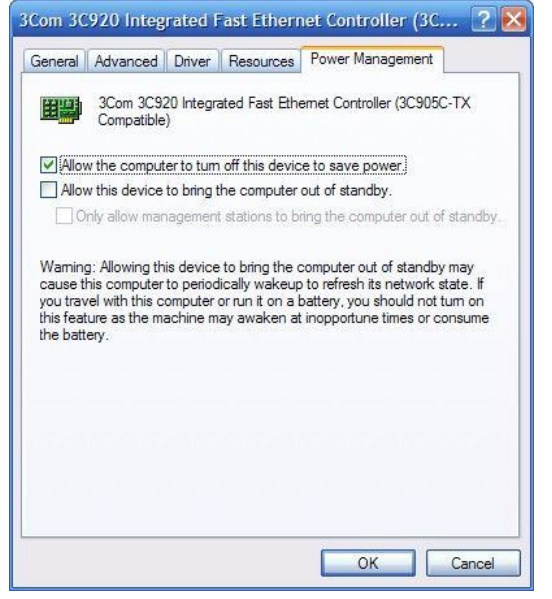

Това, което имам в предвид е, че чрез трите възможни опции в този прозорец вие можете да: - зададете на операционната система да изключва захранването на това устройство, когато не го използва, за да спестява енергия. Тази опция е много полезна при лаптопите или компютри, които работят на батерии.

- зададете на мрежовата карта да може да събужда компютъра (да излиза от StandBy режим) - обратно на предишната опция, тази не се препоръчва за лаптопи или компютри на батерии, защото мрежовата карта може често да събужда компютъра за обновяване на състоянието на мрежата и това може да доведе до загуба на много енергия.

- зададете само отдалечени мениджърски станции да могат да събуждат компютъра през мрежовата карта като тази опция е полезна за корпортавни мрежи. Другото специфично за тази опция е, че тя може да бъде активирана само ако изберете опцията за събуждане на компютъра от мрежовата карта.

(посредниците) между дънната Ви платка и устройствата закачени за нея като твърди дискове, CD-ROM устройства, записващи устройства или други оптични устройства, които ползват IDE интерфейса. По принцип разполагате с два IDE канала, които съответстват на два куплунга на Вашата дънна платка. Тъй като настройките на двата IDE канала са аналогични ще разгледам само първия, който се нарича "primary".

Отново първата страница е аналогична на тази при останалите устройства:

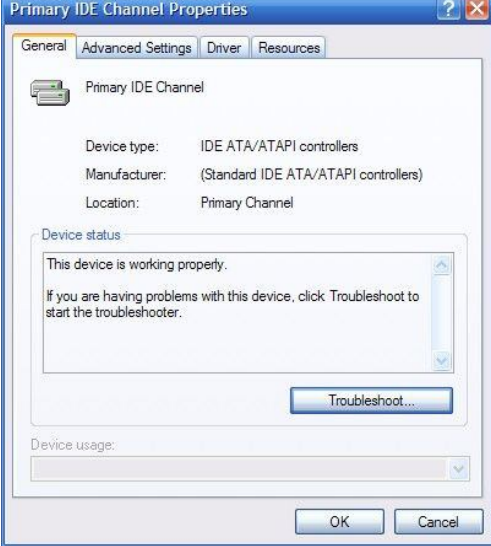

Чрез опциите от втората страница ще можете да настроите режима на прехвърляне на данните:

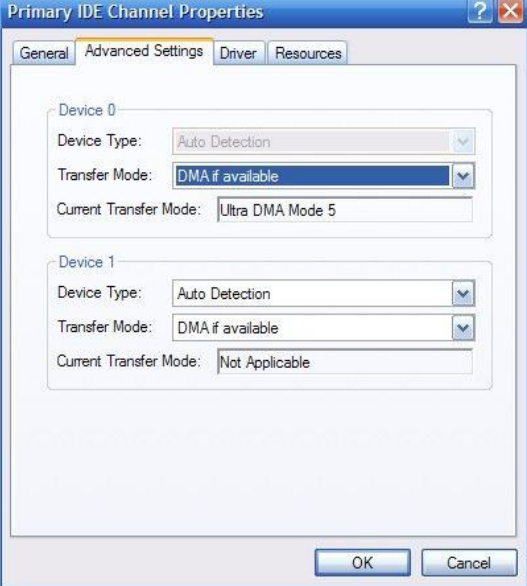

Прозореца е разоделен на две части, защото толкова е броя на устройствата, които можете да закачите на един IDE кабел. Чрез избирането на една от опциите от падащото меню срещу "Transfer mode" Вие ще можете да определите в какъв рержим на прехвърляне на данните ще работи устройството. Възможните избори са "DMA if available", като DMA е стандарта на всички нови твърди дискове или оптични устройства или "PIO only", който е доста остарял стандарт и вече почти не се използва. Ако някой желае мога да дам допълнителна информация за двата режима.

Под това поле можете да видите какъв е текущия режим на трансфер.

Често потребители се оплакват, че CD-ROM-овете или записвачките им работят много бавно и доста пъти това се дължи на факта, че в гореспоменатото поле не е избрано "DMA if available" и това забавя работата на устройството. За целта трябва да зададете тази опция за съответното устройство и да натиснете бутона "ОК".

Друг съвет, който мога да дам по повод на първия и втория DMA канал и първото и второто устройство от всеки един от каналите е, ако имате възможност винаги да поставяте основния си твърд диск на първия канал като първо устройство. Ако имате втори хард диск Ви препоръчвам да го поставите на втория канал отново като първо устройство като това ще повиши общата производителност на системата (или поне няма да я забави). Относно записвачката или CD-ROM-а е по-удачно да са като второ устройство на който и да е от каналите.